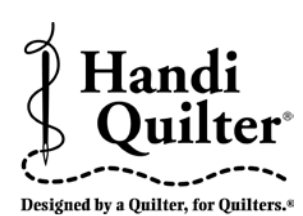

# **Instructions for Installing the HQ Pro-Stitcher Update**

10/08/2012 Updating from Versions 12.08.0012 or newer

**ATTENTION:** Before beginning the update process, please confirm that this update is compatible with your HQ Pro-Stitcher computer. You must have either an ASUS Eee PC Netbook computer (*identified by the "Eee PC" logo as shown in* **Figure 1**) or an Acer Iconia Tab computer (*identified by the Acer logo as shown in* **Figure 2**).

For all other HQ Pro-Stitcher computers/monitors (*including the IEI, Lilliput and Innovatek brands)*, DO NOT install this update without purchasing an HQ Pro-Stitcher computer upgrade. Installing this update on one of those systems could cause the Pro-Stitcher computer to stop functioning.

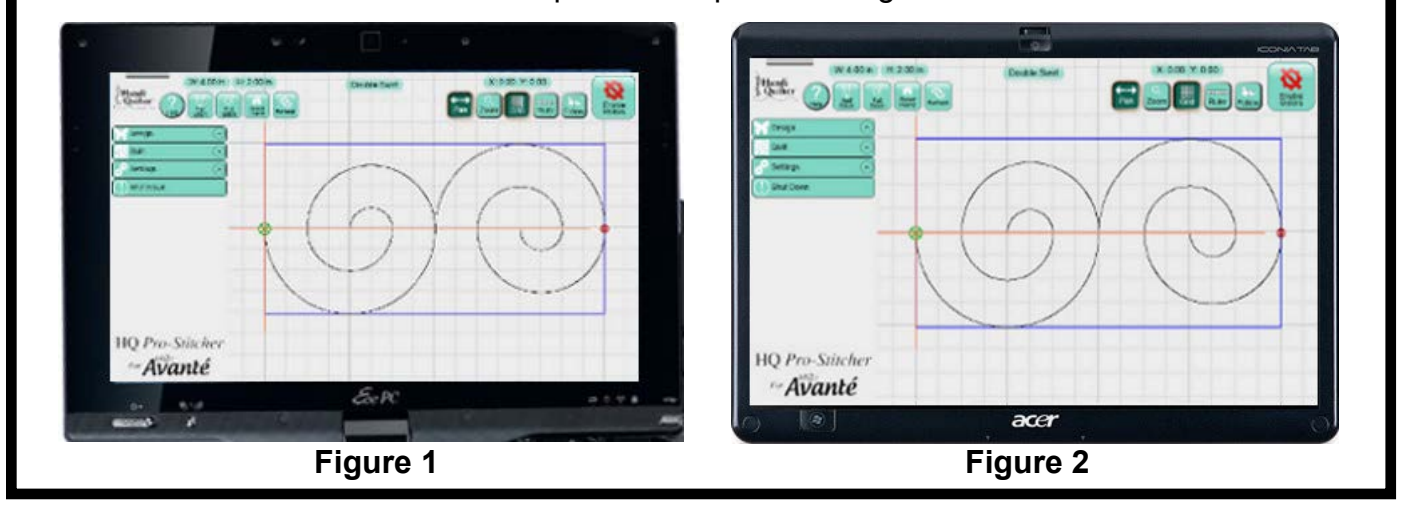

## **Step 1 - Download the HQ Pro-Stitcher Update File and the**  *Art & Stitch* **Installation File**

- **1.1** Click the download links one at a time to begin downloading each of the installation files. If you have previously downloaded and installed the *Art & Stitch* update from the Handi Quilter website, it is not necessary to download the *Art & Stitch* update again until a newer version is available.
- **1.2** Save the files (*PSUpdate.12\_10\_0020\_H. exe and ArtStitchSetup2526.exe or newer*) to a USB flash drive. Do not select the option to Run the file or you will be installing on your desktop computer.

**HINT:** Instead of left-clicking on the link, rightclick and select either **Save Target As** *(for Internet Explorer users*) or **Save Link As** (*for Google Chrome users*). Then save the file directly to the USB flash drive instead of the default **Downloads** folder.

**1.3** Confirm that you have version 12.08.0012 or later. The version information can be found by going to Settings, Advanced, About. If you have a different version, please refer to the instructions for that version.

# **Step 2 - Installing Art & Stitch**

**2.1** If you have already installed the latest version of *Art & Stitch* (*version 2526 or newer*), there is no need to re-install *Art & Stitch*. Otherwise, from the Windows desktop, follow the instructions in step 3 to open the keyboard and open a file browser window.

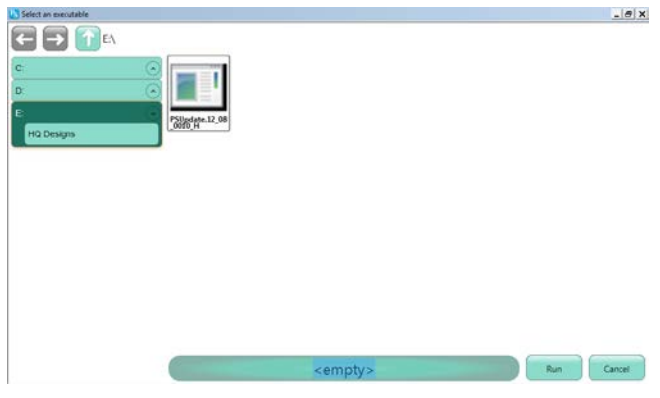

- *2.2* Locate the ArtStitchSetup2526.exe file or newer and double-tap it to begin installation.
- **2.3** Follow the instructions to install the latest *Art & Stitch* software.
- **2.4** Re-boot the HQ Pro-Stitcher computer from the Windows Start menu.

### **Step 3 - Update Instructions for version 12.08.0012 or newer**

- **3.1** If version 12.08.0012 or newer has already been installed, it is possible to update to the latest version using the **Update** function within the Pro-Stitcher software. Choose Design, File and then select **Update**.
- **3.2** Browse to find the update file on your USB flash drive. Either double-tap the file or single tap and press **Run**.
- **3.3** Find the Pro-Stitcher installation file (*i.e. PSUpdate.12\_10\_0020.exe*) (*change drive letter and/or folder if necessary*) and double-tap to start the HQ Pro-Stitcher installation.

**3.4** Follow the instructions on-screen for installing the HQ Pro-Stitcher software.

#### **Screen 1:** Press **Start**

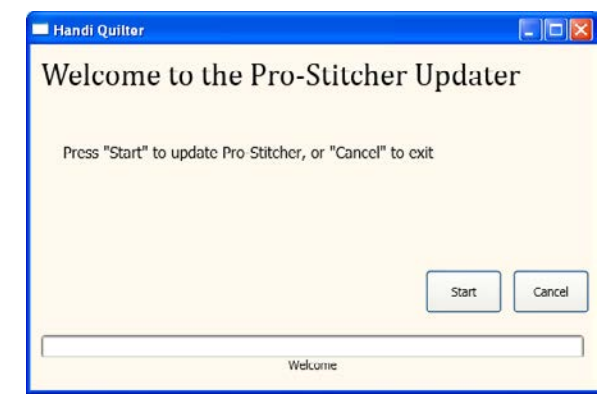

#### **Screen 2: Select your system type and** press **Next**

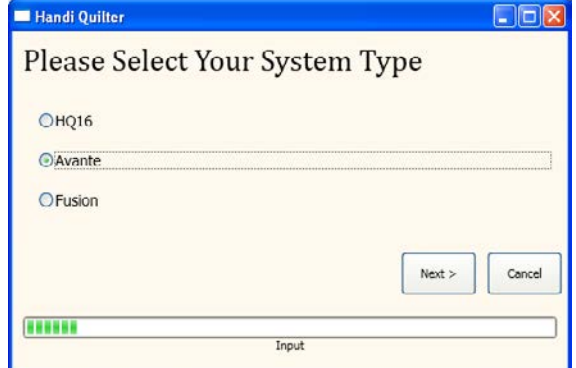

#### **Screen 3:** Press **Confirm**

![](_page_1_Picture_185.jpeg)

**Screen 4:** A new window will pop up. Read and accept the license terms by marking the check box and then press **Install**. Do NOT mark the bottom box to send information to Microsoft.

![](_page_2_Picture_1.jpeg)

If the Visual C++ 2010 files are already installed, you will get a prompt to Repair or Uninstall. If this window appears, just select **Cancel**.

![](_page_2_Picture_3.jpeg)

You will get another prompt asking if you are sure you want to cancel. Select **Yes**.

![](_page_2_Picture_5.jpeg)

#### **Screen 5:** When Visual C++ is complete, select **Finish**.

![](_page_2_Picture_158.jpeg)

#### **Screen 6:** Press **Close** when finished.

![](_page_2_Picture_159.jpeg)

**3.5** Re-boot the HQ Pro-Stitcher computer from the Windows Start menu.

NOTE: Alternatively, if the update file is saved to the root directory of the USB flash drive rather than in a folder on the USB drive, simply insert the USB flash drive into an available USB port on the HQ Pro-Stitcher and turn on the computer (*or re-boot if it is already on*). When the Pro-Stitcher computer boots up, it will recognize that there is a new update version and prompt to install the update.

![](_page_2_Picture_12.jpeg)

For further questions, please contact us at: sales@handiquilter.com 877-697-8458 or 801-292-7988 445 N 700 W North Salt Lake, Utah 84054